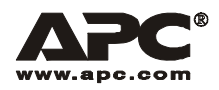

# Smart-UPS® XL 拡張バッテリパック

SUA48RMXLBP3U SUA48RMXLBPJ3U

日本語版

## はじめに

### 本装置について

SUA48RMXLBP3U/SUA48RMXLBPJ3U は、APC Smart-UPS XL に接続されます。これらの装置を使 用して、商用電源の停電、瞬停、電圧低下、電圧変化時に負荷機器を長時間保護します。

#### 開梱

#### 本装置を設置する前に安全に関する注意事項をお読みください。

製品を受領後、すぐに本装置ならびにアクセサリを確認してください。破損が見られる場合は、運 送業者および販売店までお知らせください。

梱包材はリサイクルできます。再利用に備えて保管するか、または適切に廃棄してください。 箱の内容物:

- •拡張バッテリパック<br>- (バッテリモジュー)
- (バッテリモジュール 2 台取付済)
- ベゼル
- レールキット (1組)
- 同梱物:
- 取付用ブラケット 2 <sup>個</sup>
- 平ネジ 8 <sup>本</sup>
- ケージナット 4 <sup>個</sup>
- 製品マニュアル(本書)
- 安全性に関する注意事項
- 保証について

注:モデルとシリアル番号は背面パネルの小さなラベルに示されています。モデルによっては、前面カバー下 のシャーシにもラベルが貼られています。

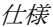

## 仕様

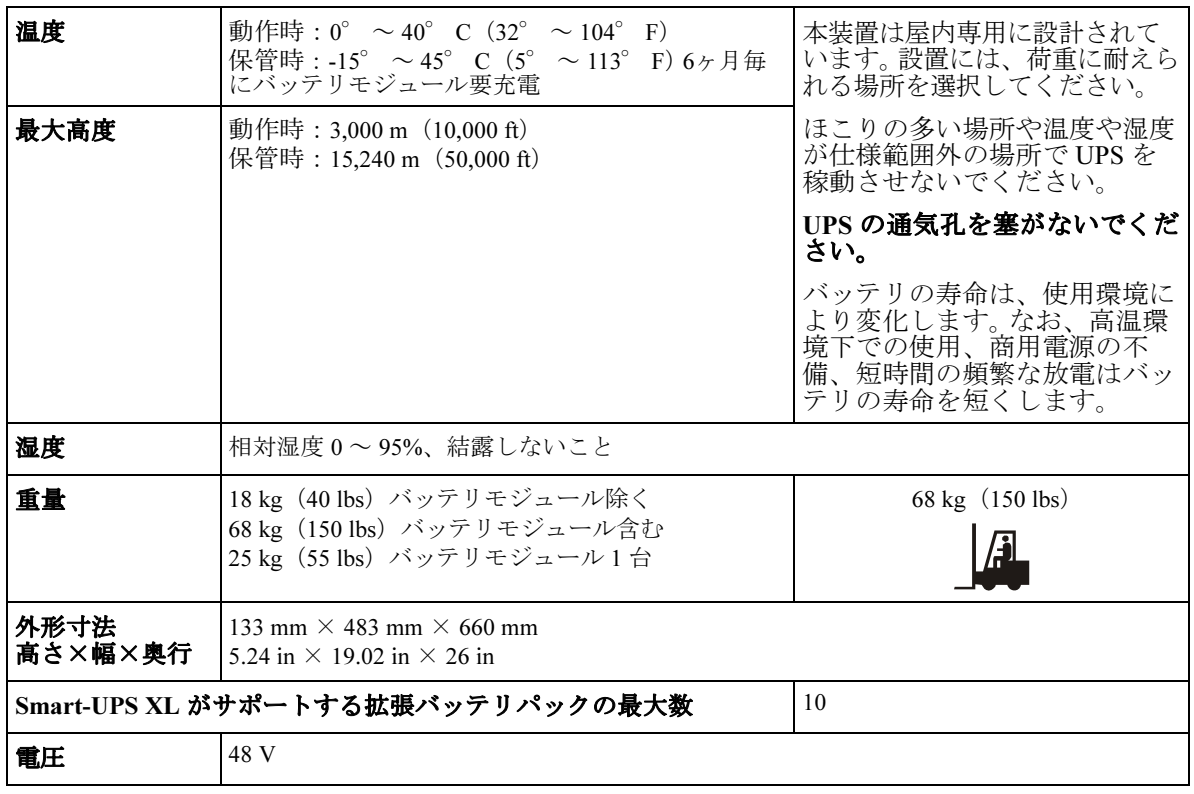

# 取付

本マニュアルに例示する図と、ご使用の拡張バッテリパックおよび UPS モデルの外観は異なる場合 があります。

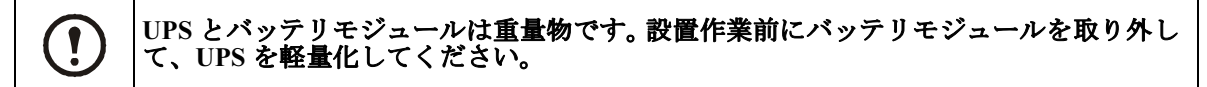

## ラックへのレールの取付

UPS は、19 インチラックに取り付けるよう設計されています。

レールの取付手順については、レールキットの説明書をご参照ください。

## ラックへのバッテリパックの取付

拡張バッテリパックは、ラック内の UPS の下に取り付けます。UPS と拡張バッテリパックは、なる べくラック底部に取り付けてください。UPS と拡張バッテリパックを隣接するラックに取り付ける 場合は、APC 推奨の延長ケーブルを使用してください。延長ケーブルの注文方法については、APC の Web サイト (www.apc.com) を参照してください。

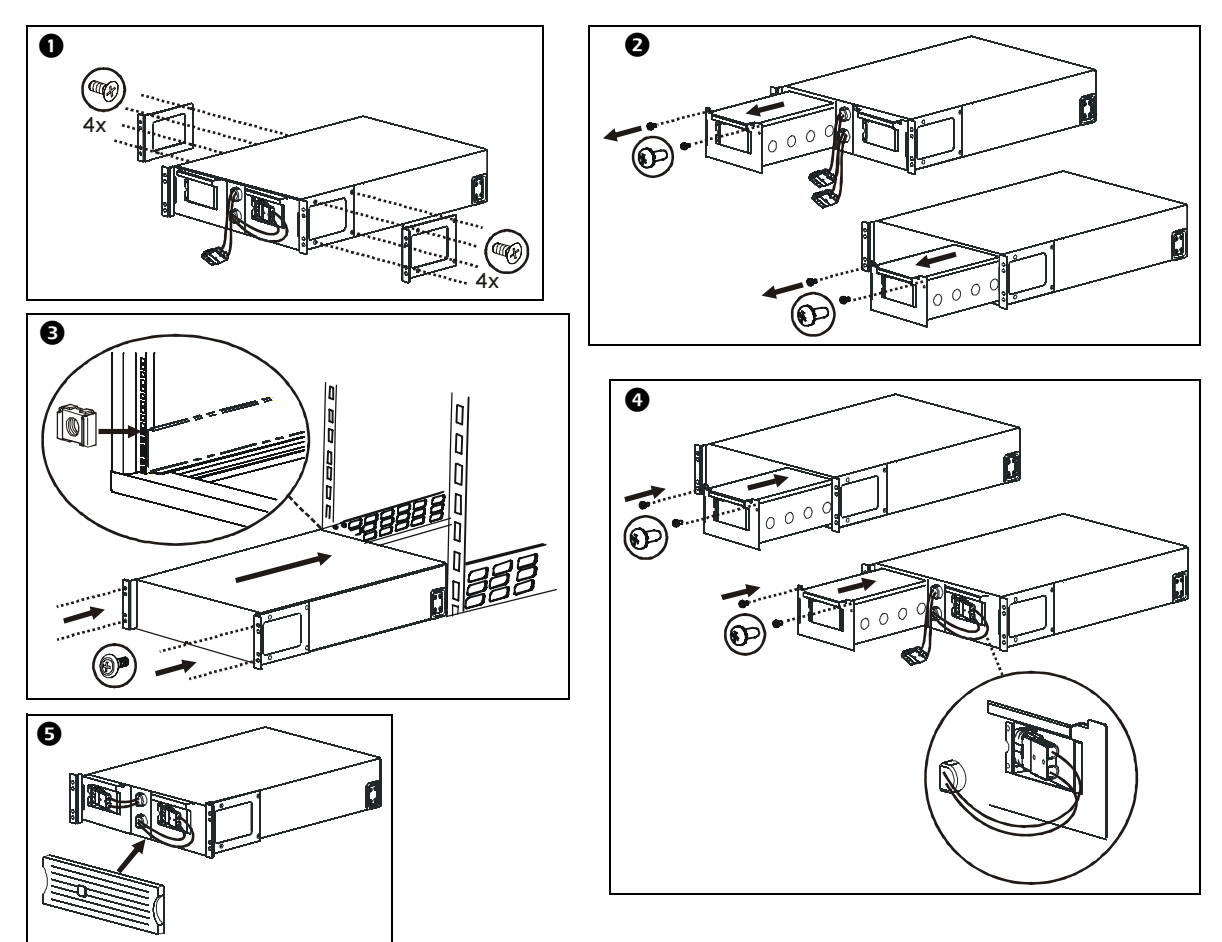

# 拡張バッテリパックの接続

取付

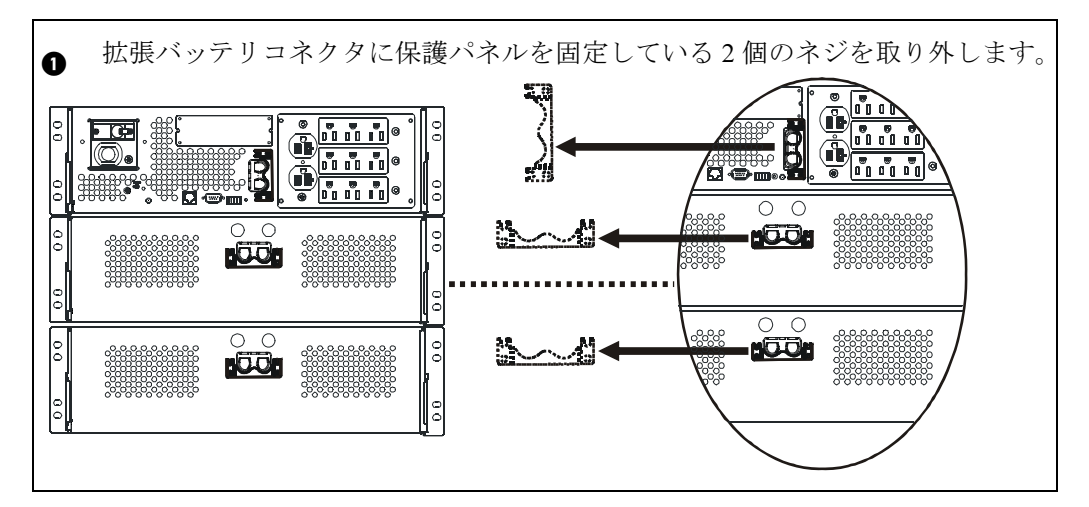

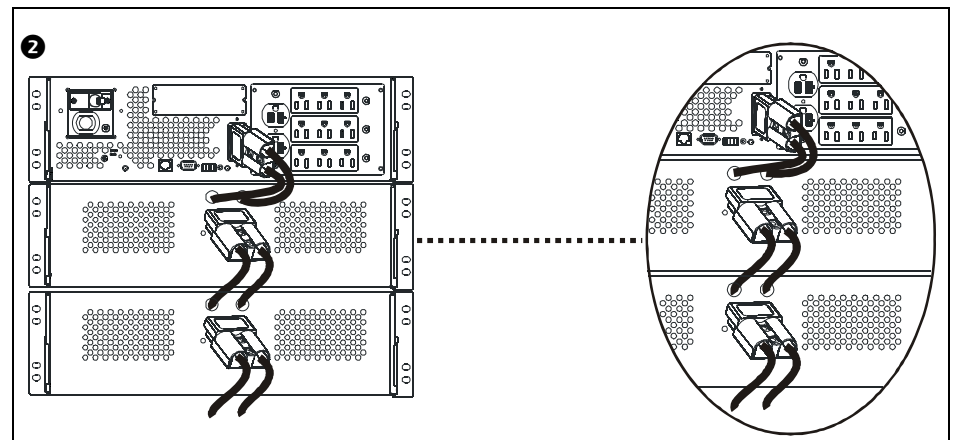

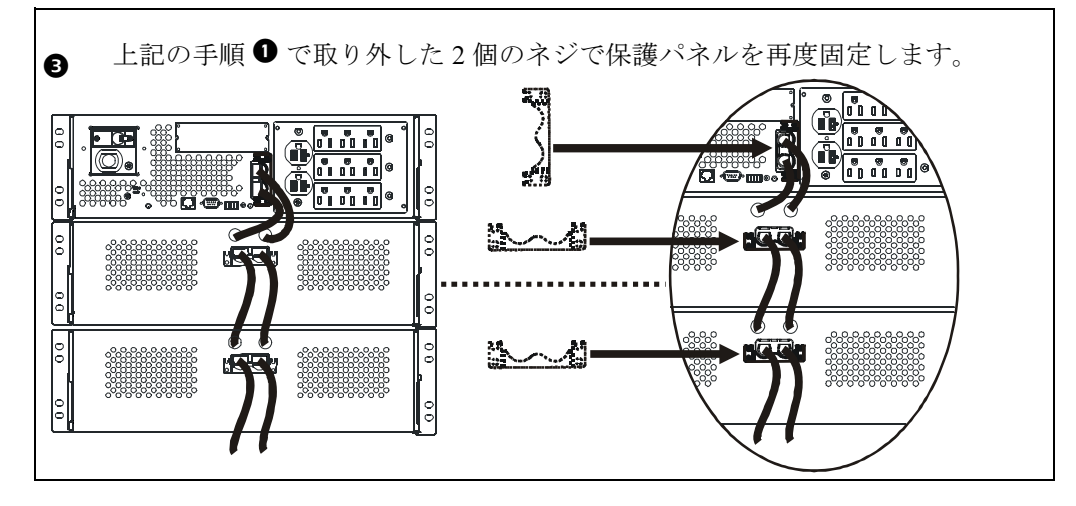

6 SUA48RMXLBP3U/SUA48RMXLBPJ3U 拡張バッテリパック ユーザーズマニュアル

## UPS パラメータの設定

#### この設定は、バッテリ運転中に UPS で実行されるバックアップ時間予測計算の正確性に影響を及ぼ します。

Smart-UPS XL モデルは、UPS に接続される拡張バッテリパック数を適切に設定する必要があります。 拡張バッテリパック数の設定には、次の 5 つの設定方法があります。

- 1. PowerChute<sup>®</sup> Business Edition: ソフトウェアに付属のマニュアルを参照してください。
- 2. Network Management Card (NMC) Web インターフェイス: NMC に付属のマニュアルを参照し てください。
- 3. Network Management Card(NMC)ターミナルモード:次の説明を参照してください。
- 4. UPS ターミナルモード
- 5. Smart-UPS バッテリパックのユーティリティプログラムを APC の Web サイト (ftp://ftp.apcc.com/apc/public/hardware/smartups/xbattpack/)からダウンロード

#### NMC ターミナルモードを使用して UPS 接続を設定

シリアルケーブルを、UPS 背面のシリアルポートに接続します。 UPS の通信に USB ケーブルを使用 している場合は、USB ケーブルを取り外してからシリアルケーブルを接続してください。

- 1. ハイパーターミナル®などのターミナルプログラムを開きます (Windows の場合、デスクトップから [スタート]→ [プログラム ]→ [アクセサリ ]→ [通信 ] → [ ハイパーターミナル ])。
- 2. プロンプト画面に従って名前を入力しアイコンを選択します。「モデムをインストールする必 要があります…」というメッセージが表示された場合は、[キャンセル]をクリックします。
- 3. Iファイル 1→ [プロパティ 1を選択します。ご使用の UPS に接続される COM ポートを選択 します。ポートの設定は以下のとおりです。
	- ポート速度:9600
	- データ ビット:8
	- パリティ:なし
	- ストップ ビット:1
	- フロー制御:なし
- 4. 2 つのウィンドウそれぞれで [OK] をクリックします。
- 5. ENTER キーを押すと UPS への接続を開始します。

#### NMC ターミナルモードを使用して拡張バッテリパックの数を設定

- 1. 空白のターミナルウィンドウが開いたら、以下の操作を実行します。
- 2. ENTER キーを押してターミナルモードを開始します。ENTER キーを複数回押すと、User Name: プロンプトが表示されます。プロンプトの指示に従ってください。ゆっくりと、入力し た文字が表示されてから次の文字を入力してください。

Network Management Card のデフォルト設定は以下のとおりです。

- ユーザ名: apc
- パスワード: apc

取付

- 3. 1 を入力後 ENTER キーを押し、Device Manager を選択します。 ご使用のモデルに対応する番号を入力して、ENTER キーを押します。
- 4. 3 を入力後 ENTER キーを押し、Configuration を選択します。
- 5. 1 を入力後 ENTER キーを押し、Battery を選択します。
- 6. 2 を入力後 ENTER キーを押し、Battery Settings を変更します。
- 7. 拡張バッテリパックの数を入力後、ENTER キーを押します。 拡張バッテリパック数の入力方法は、次のとおりです。 1= 拡張バッテリパックが 1 個の場合、 2= 拡張バッテリパックが 2 個の場合、 3= 拡張バッテリ パックが 3 個の場合、など。
- 8. 3 を入力後 ENTER キーを押し、変更を適用します。
- 9. ESC キーを 5 回押して、メインメニューに戻ります。
- 10.4 を入力後 ENTER キーを押しログアウトします。

#### UPS ターミナルモードを使用して UPS 接続を設定

シリアルケーブルを、UPS 背面のシリアルポートに接続します。 UPS の通信に USB ケーブルを使用 している場合は、USB ケーブルを取り外してからシリアルケーブルを接続してください。

- 1. ハイパーターミナルなどのターミナルプログラムを開きます(Windows の場合、デスクトッ プから [ スタート ] → [ プログラム ] → [ アクセサリ ] → [ 通信 ] → [ ハイパーターミナル ])。
- 2. プロンプト画面に従って名前を入力しアイコンを選択します。「モデムをインストールする必 要があります ...」というメッセージが表示された場合は、[キャンセル] をクリックします。
- 3. [ファイル]→[プロパティ]を選択します。ご使用の UPS に接続される COM ポートを選択 します。ポートの設定は以下のとおりです。
	- ポート速度:2400
	- データ ビット:8
	- パリティ:なし
	- ストップ ビット:1
	- フロー制御:なし
- 4. 2 つのウィンドウそれぞれで [OK] をクリックします。
- 5. ENTER キーを押します。

#### UPS ターミナルモードを使用して拡張バッテリパックの数を設定

1. 空白のターミナルウィンドウが開いたら、次の手順に従って拡張バッテリパックの数を入力し ます。

**注**: 文字キーコマンドは大文字と小文字が区別されます。文字キーコマンドを使用する場合は、大 文字を使用してください。

- 2. Y を入力します。 UPS からの応答 SM が、コマンド画面に表示されます。 UPS が Y コマンドに 応答しない場合は、シリアルケーブルが UPS のシリアルポートに接続されていることを確認 してください。 APC が提供するシリアルケーブルのみ使用してください。
- 3. コマンド画面に SM が表示されたら、> キーを押します。 UPS に接続される拡張バッテリパッ クの数が表示されます。 UPS に接続する拡張バッテリパック数の設定を実施していない場合 は、0(ゼロ)が表示されます。
- 4. 拡張バッテリパックの数を変更するには、+または キーを押します。コマンド画面にOK と 表示されます。
- 5. >キーを押すと、拡張バッテリパックの数がコマンド画面に表示されます。 注:更に拡張バッテリパックの数を変更する場合は、+ または - キーと > キーを再度使用して ください。
- 6. R を入力します。 UPS からの応答 BYE が、コマンド画面に表示されます。

## 保守および修理

## バッテリモジュールの交換

本装置は、ホットスワップ可能なバッテリモジュールを 2 台搭載しています。感電などの危険性が なく、安全に交換作業を行えます。交換作業は拡張バッテリパックおよび接続された機器の電源が 入った状態で実行できます。

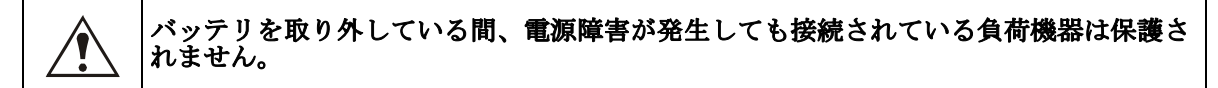

バッテリモジュールの取付方法については、バッテリのユーザーマニュアルを参照してください。 バッテリモジュールの交換については、販売店または APC (www.apc.com または http:// upgrade.apc.com)までお問い合わせください。

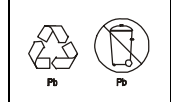

使用済バッテリはリサイクル機関に引き渡すか、交換用バッテリキットの箱を使って APC に返送してください。

#### 修理サービス(米国標準)

本装置の修理が必要な場合は、販売店に返送せずに、以下の手順に従ってください。

- 1. トラブルシューティングで問題が解決できない場合は、APC の Web サイト www.apc.com から APC カスタマサポートにお問い合わせください。
	- 装置背面にあるモデル番号、シリアル番号、および購入日が必要です。 APC カスタマサ ポートにお問い合わせいただいた場合は、担当者が発生している問題をお尋ねし、電話 にて問題の解決可否を判断いたします。電話による解決が難しいと判断された場合に は、担当者が RMA 番号(修理受付整理番号)をお知らせします。
	- 保証期間中の修理は無償です。
	- 製品の修理サービスや返品手順は、お住まいの国または地域によって異なります。各国 別の説明については、APC Web サイトを参照してください。
- 2. 本装置は元の梱包材に梱包してください。梱包材を廃棄してしまった場合は、www.apc.com/ support から梱包セットの入手方法に従って新しい梱包材をお求めください。
	- 輸送中の破損を防ぐため、本装置は適切に梱包してください。梱包には粒状の発泡スチ ロールを使用しないでください。輸送中に発生した破損は保証の対象にはなりません。
	- DOT (米国運輸交通局) および IATA の規定に従って、UPS バッテリは必ずバッテリコネ クタを外して発送してください。バッテリは本装置に設置した状態でも発送できます。
- 3. 梱包箱の外側に RMA 番号を記載してください。
- 4. 本装置には保険をかけ、送料元払いにて、弊社指定の住所にご返送ください。

# APC ワールドワイドカスタマサポート

APC 製品の無料カスタマサポートは次のように提供されています。

- APC の Web サイトで、APC Knowledge Base の資料を参照したり、カスタマサポートへの要 望を送信したりすることができます。
	- www.apc.com(米国本社) 特定の国の情報については、ローカライズした APC Web サイトにアクセスしてくださ い。それぞれのページにカスタマサポート情報があります。
	- www.apc.com/support/ APC Knowledge Base を検索したり e-support を利用できるグローバルサポートです。
- APC カスタマサポートには電話または E-mail でお問い合わせください。 地域、国別のセンタ:

www.apc.com/support/contact にアクセスして、連絡先を参照してください。

お住まいの地域のカスタマサポートについては、APC 製品を購入された APC 営業担当または販売 店にお問い合わせください。

## 2 年間の限定保証

本限定保証内で American Power Conversion (APC®) により提供される保証は、お客様が通常の業務を対象に商用または産業 用として購入された製品のみに適用されるものです。

#### 保証の条件

APC は、お客様のご購入日から 2 年間、製品に原材料や作業工程の欠陥が無い事を保証します。保証期間内の APC の責任 は、弊社単独の自由裁量による欠陥製品の修理又は交換に限定されます。その他の損害、例えば事故、過失、操作誤り、又 は製品の改竄等による損傷に対しては、この保証は一切適用されません。本項に記載の欠陥製品又は部品の修理や交換によ り元の保証期間が延長される事はありません。本保証下で供給される部品は、新品又は工場で再製造されたものである場合 があります。

#### 第一購入者の保証

本保証は製品のユーザ登録を行った購入者にのみ適用されます。本製品の登録は、APC の Web サイト (www.apc.com)から 行って下さい。

#### 除外

申し立てられた製品の欠陥が APC のテスト又は検査の結果存在しないと判明した場合、或いはお客様又は第三者の誤用、過 失、不適切な設置、テストによるものである事が判明した場合、APC は責任を負わないものとします。更に、APC は承認さ れていない修理、不正改造の試み、不適切な電源電圧又は接続、不適切な現場の動作条件、腐食環境、APC 認定のサービス エンジニアでない者による修理 / 据付 / 立ち上げ、場所、運用用途、使用の変更、天災、不可抗力、火災、盗難、又は APC 推奨手順又は仕様に反する据付、APC シリアル番号が改変、摩損、削除された場合、或いは意図された使用の範囲を超える 原因によるものに対しては責任を負わないものとします。

この契約に基づき、又はここに記載された条件に同意の下で購入、サービス、設置をした製品に対し、法律の運用その他に より明示的又は黙示的に適用される保証事項はありません。 APC は、製品の市場性、満足度、特定の目的に対する適合性に 関する黙示的な保証については全てその責任を負わないものとします。本製品に関して APC が提供する技術面その他のアド バイス又はサービスによって APC の明示的な保証が拡大、縮小、又は影響を受ける事はなく、又かかるアドバイスやサービ スからはいかなる義務又は責務も派生しないものとします。以上の保証及び賠償は限定的なものであり、その他の保証や賠 償全てに代わるものです。上記の記載の保証が当該保証のあらゆる不履行に対する APC の唯一の責務であり、購入者の法的 救済です。 APC の保証は購入者のみに適用され、いかなる第三者にも拡大適用されません。

いかなる場合も、製品の使用、サービス、又は設置から生じたいかなる間接的、特別、結果的、懲罰的損害についても、そ の損害が契約の記述又は不法行為の有無を問わず、過失又は怠慢、厳格責任に関係なく、APC が事前にそのような損害の可 能性を通知したかどうかに関わらず、APC、同社幹部、取締役、支社、従業員はその責任を負わないものとします。特に、 利益損失、収入損失、機器の損失、機器の使用機会の損失、ソフトウェアの損失、データの損失、交換の代価、第三者によ る代価要求等のあらゆる代価に対して APC は責任を負わないものとします。

APC の販売担当者、従業員、又は販売代理店は本保証の条項を追加又は変更する権限はありません。保証の条件は、変更さ れる場合も、APC の役員と法務部の署名により書面によってのみ変更可能です。

#### 保証の請求

保証の請求に際しては、APC の Web サイトの「サポート」ページ(www.apc.com/support)に記載の APC カスタマサポート にご連絡下さい。ページ上部の国選択プルダウンメニューから該当する国を選択して下さい。 [Support] (サポート) タブを開 くと、お住まいの地域のカスタマサポートの連絡先が記載されています。

Entire contents copyright 2008 American Power Conversion Corporation. 不許複製・禁無断転載。事前の許可なくして本書の一部ま たは全部を複製することは禁じられています。

APC, the APC logo, Smart-UPS, and PowerChute は、American Power Conversion Corporation の商標です。その他の商標、製品名、 社名はすべて所有者各位の所有物であり、これらは情報提供の目的でのみ使用されています。